# **1** 监控 **Windows** 系统资源

操作步骤:

- (1)在待监控的主机上检查和监控相关的服务是否打开,如果没有,则需要手工启动 这些服务。这些服务主要有"Network DDE"、"Remote Registry",对于一些个别 的主机可能还要打开"Net Logon"服务。
- (2)以管理员方式从运行 Controller 的主机上登录待监控主机。例如点击开始菜单的 "运行",输入"\\待监控主机 IP\d\$",在弹出的登录界面中输入管理员账户和密码, 如果列出主机"待监控主机 IP"D 盘的文件,则表示登录成功。
- (3)在监控数据图中选择"Windows Resources",点击右键选择"Add Measurements", 在弹出的 Windows 资源对话框中点击上面的"Add",输入要监控的主机 IP 地址, 然后点击"OK"确定。
- (4) 点击"Windows Resources"窗口中下面的 Add,添加需要监控的计数器。添加完 成后返回 Controller 查看监控结果。
- (5)如果可以看到监控数据,则表示监控正常。否则需要查看某些 Windows 服务是否 启动或因某些防火墙导致不能正常监控。

Windows 要监控的参数主要有 CPU 利用率、可用内存容量、服务线程占用的 CPU 资源 量等性能指标,这些计数值直接体现着系统的性能表现。

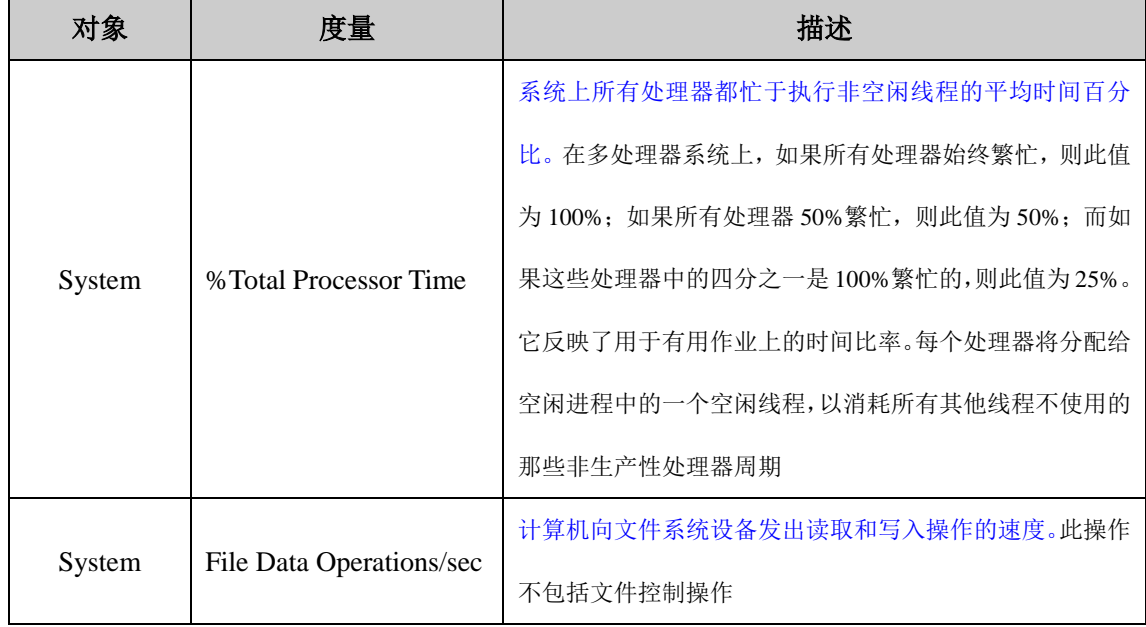

## **Windows** 资源监控参数

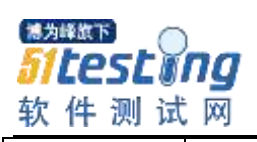

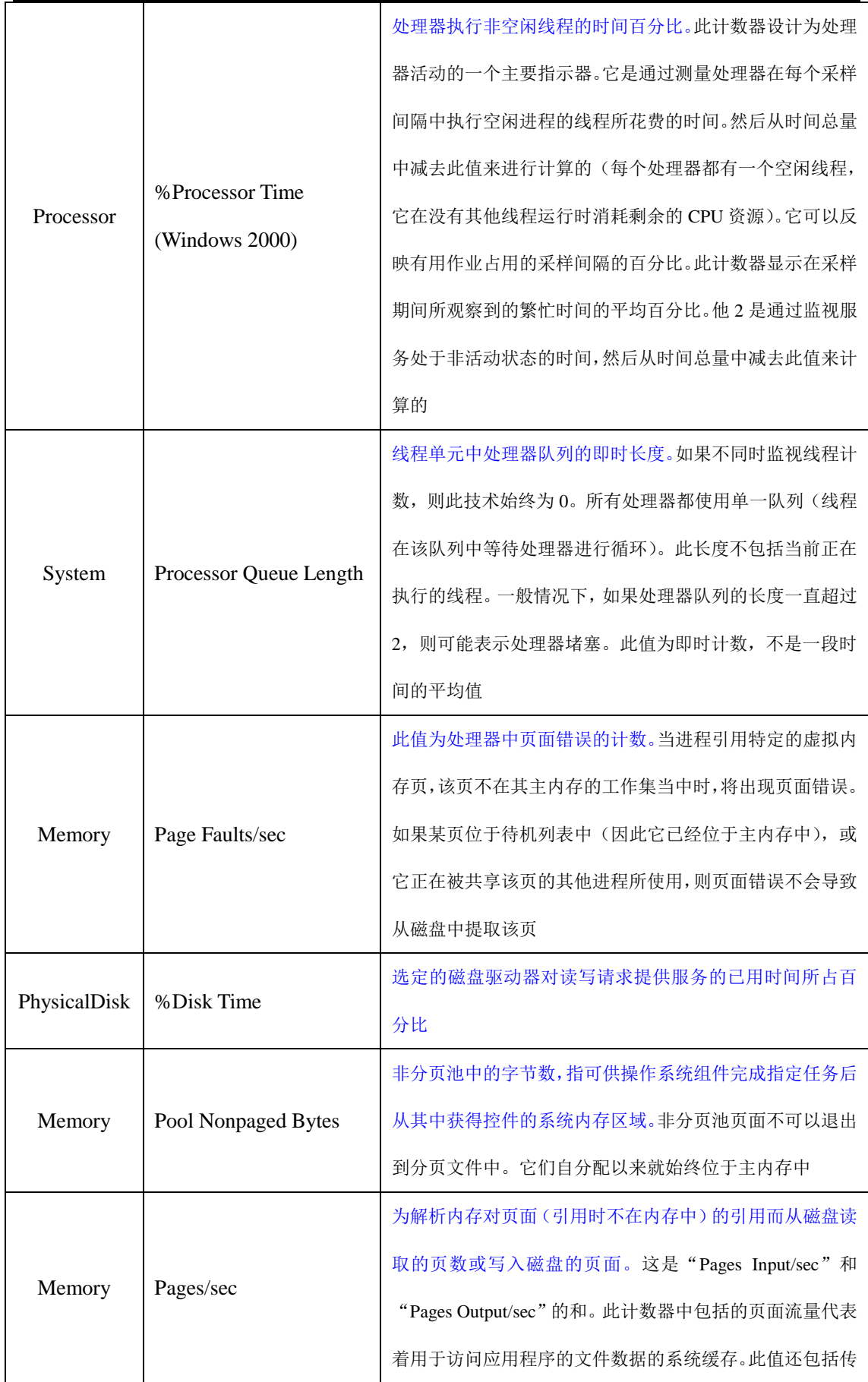

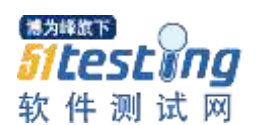

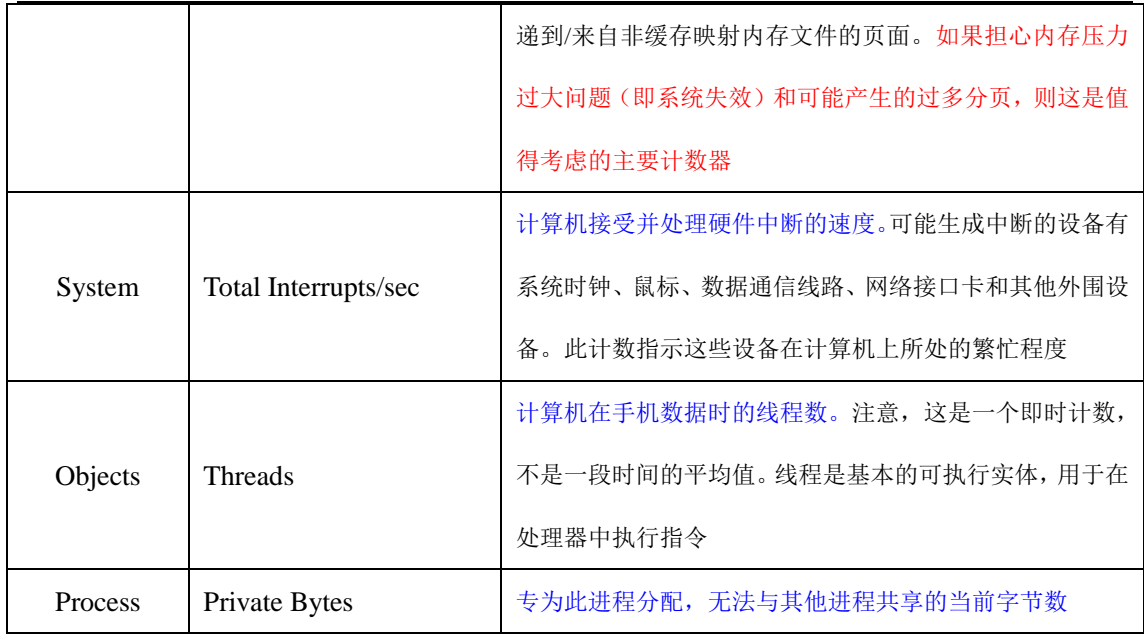

注意:监视系统资源是一项消耗资源的操作。因此,测试过程一定要考虑具体监控什么, 已避免"为了监控而监控",否则回影响测试结果的准确性。

# **2** 每秒 **HTTP** 响应次数(**HTTP Responses per Second** 图)

每秒 HTTP 响应次数图是指在场景运行过程中每秒从 Web 服务器返回的不同于 HTTP 状态代码的数量,其按照状态代码分组。

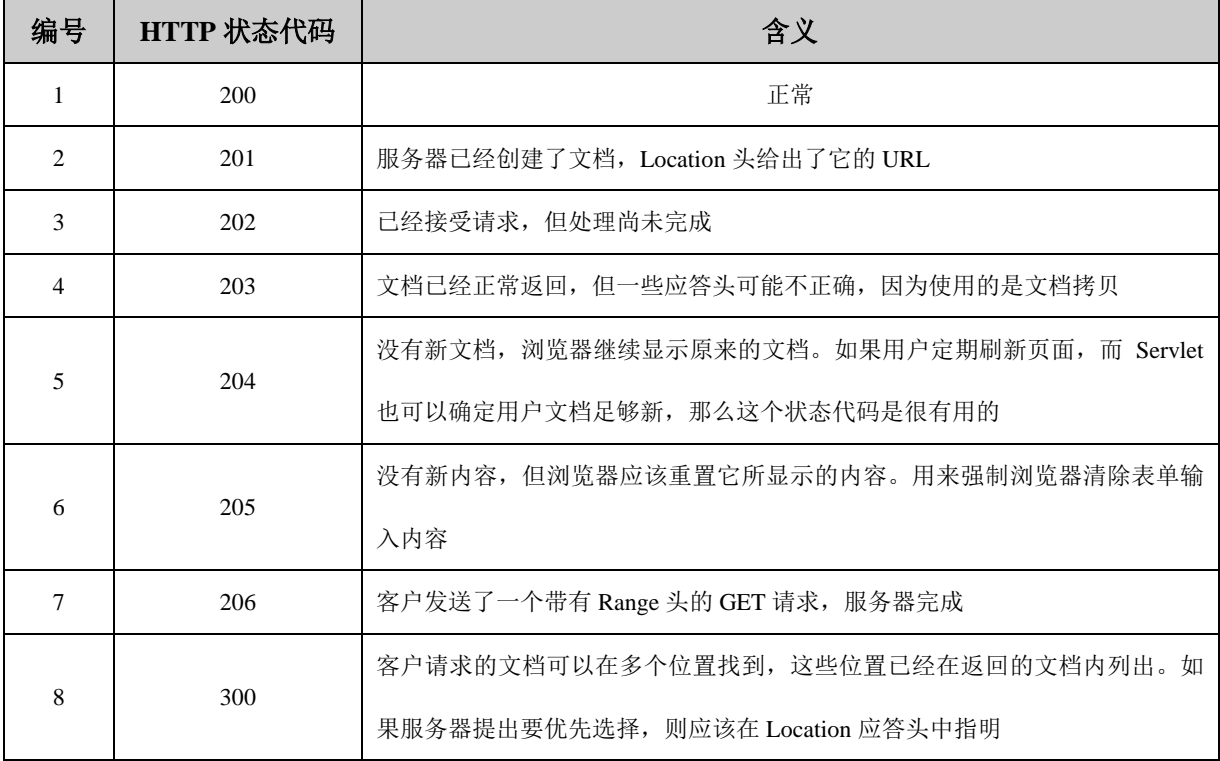

## 常见的 **HTTP** 状态代码含义

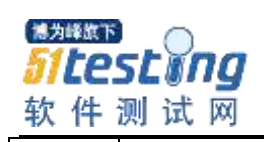

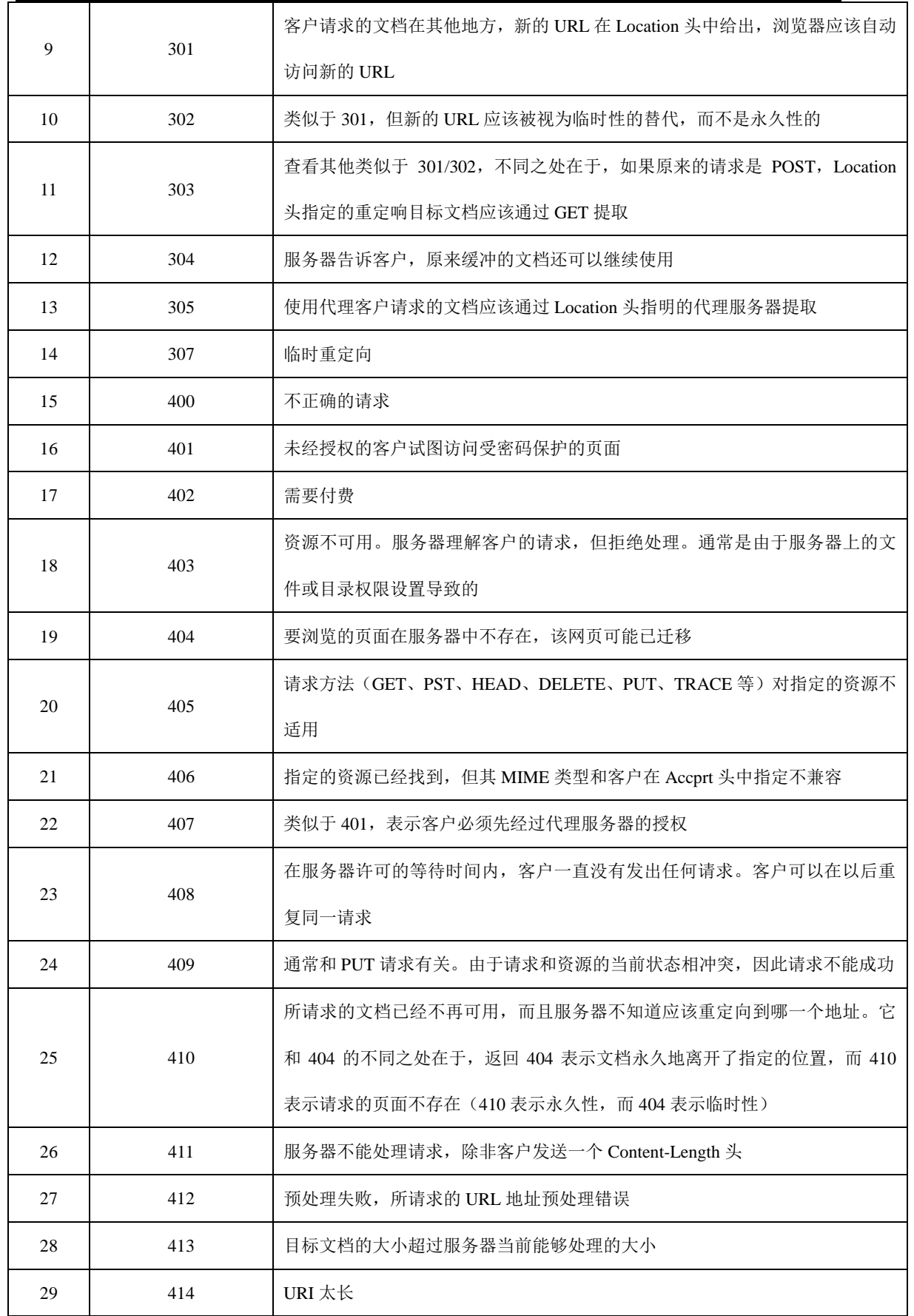

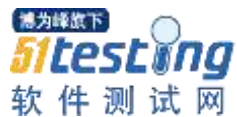

www.51testing.com 30 415 不支持的媒体类型 31 | 416 | 服务器不能满足客户在请求中所指定的 Range 头 32 | 417 | 预期失败 33 | 500 | 服务器遇到内部错误, 不能完成请求 34 | 501 | 服务器不支持实现请求所需要的功能 35 502 服务器作为网关或代理时,为了完成请求需访问下一个服务器,但该服务器返 回了非法应答 36 | 503 | 服务器由于维护或负载过重未能应答 37 | 504 | 网关超时,表示不能即使从远程服务器获得应答 38 | 505 | 服务器不支持请求中所指明的 HTTP 版本

# **3** 虚拟用户图

# 3.1 正在运行的虚拟用户图(**Running Vusers**)

正在运行的虚拟用户图显示在场景运行的整个过程内,执行虚拟用户脚本的 Vuser 数量及其状态。

# **3.2** 虚拟用户概要图(**Vuser Summary**)

使用虚拟用户概要图可以查看各类虚拟用户数量,为分析提供参考。

# **3.3** 集合点图(**Rendezvous**)

集合点图主要提供了整个场景运行过程中各个集合点释放 Vuser 的时间,以及在 每个点释放的 Vuser 数量, 有助于理解事务的执行时间。如果将集合点图与事务平 均响应时间图相比较,可以了解集合所产生的负载峰值对事务时间产生的影响。在 集合点图中,X 轴表示从方案开始运行以来已用的时间,Y 轴表示从集合点中释放 的 Vuser 数量。

在集合点图中查看释放的虚拟用户数量时,需要与场景中设置的对应集合点释 放虚拟用户的数量进行对比;当从集合点中释放的 Vuser 数小于场景的 Vuser 数时, 意味著部分 Vuser 发生了超时, 应该进一步追踪这些 用户的超时原因。

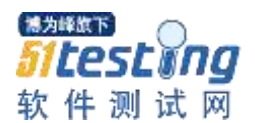

## **4** 事务图

## **4.1** 事务综述图(**Transaction Summary**)

## **4.2** 事务平均响应时间图(**Average Transaction Response Time**)

事务平均响应时间图是在测试场景运行期间的每一秒内,执行各个事务所用的 平均时间,通过它可以分析测试场景运行期间应用系统的性能走向。此外,事务平 均响应时间图还提供了测试场景运行期间内各个事务响应时间的最大值、最小值、 平均值等信息,这些值是度量事务响应时间是否满足用户需求的重要参考依据。

### **4.3** 每秒通过事务数图(**Transactions per Second**)

每秒通过事务数图(TRS)是在场景运行的每一秒中,每个事务通过、失败以及 停止的数量,是考查系统性能的一个重要参数,通过它可以确定系统在任何给定时 刻的实际事务负载,通过分析单位时间内通过的事务数,可以直接看出系统的性能 变化趋势。

# **4.4** 每秒通过事务总数图(**Total Transaction per Second**)

每秒通过事务总数图是场景在运行时,每一秒内通过的事务总数、失败的事务 总数以及停止的事务总数。如果西性能稳定,在同等压力下,每秒通过事务总数图 应该接近一条直线,而不是逐渐倾斜。与每秒通过事务数(TRS)图相比,每秒通 过事务总数图更关注服务器整体处理事务的情况,是一个宏观的概念。

### **4.5** 事务响应时间与负载分析图(**Transaction Response Time Under Load**)

事务响应时间与负载分析图是正在运行的虚拟用户图和事务平均响应时间图的 组合。通过她可以看出任一时间点事务响应时间与用户数目的关系,从而掌握系统 在用户兵法方面的性能数据,为扩展应用系统提供参考依据。

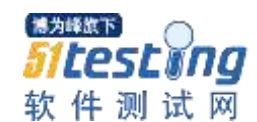

### **4.6** 事务响应时间(百分比)图(**Transaction Response Time**(**Percentile**))

事务响应时间(百分比)图是根据测试结果进行分析而得到的综合分析图。通 过事务响应时间(百分比)图可以分析在给定事务响应时间范围内能够执行的事务 百分比。

### **4.7** 事务响应时间分布图(**Transaction Response Time Distribution**)

事务响应时间分布图是在场景运行过程中,执行事务所用时间的分布,通过它 可以了解测试过程中不同响应时间的事务数量。

# **5 Web** 资源图

### **5.1** 点击率图(**Hits per Second**)

每秒点击次数即点击率图,是指在场景运行过程中虚拟用户每秒向 Web 服务器 提交的 HTTP 请求数。

### **5.2** 吞吐率图(**Throughput**)

吞托旅途是指在场景运行过程中服务器每秒的吞吐量。吞吐量的度量单位是字 节。表示在任何给定的某一秒钟虚拟用户从服务器获得的数据量。依据服务器的吞 吐量可以评估虚拟用户产生的负载量。

吞托旅途与点击率图的形状基本类似,区别是点击率图指每秒服务器处理的 HTTP 请求数, 吞托旅途指客户端每秒从服务器获得的总数据量。

## **5.3** 每秒连接数图(**Connections per Second**)

每秒连接数图是指方案在运行过程中每秒新建立的 TCP/IP 连接数。新连接数应 该是每秒点击次数的一小部分,因为就服务器、路由器和网络资源而言,新的 TCP/IP 链接非常昂贵。理想情况下,很多 HTTP 请求都应该使用同一链接,而不是每个请 求都打开一个新的链接。

# **6** 网页细分图

网页细分图主要用来评估页面内容是否影响事务响应时间,通过它可以深入分析网站上 那些下载很慢的图像或中断的链接等有问题的元素。网页细分图能提供脚本中各个受监视网 页的性能信息,可以查看每个页面及其组件的相关下载时间和大小,进而定位下载期间发生 的时间点。Loadrunner Analysis 能够显示平均下载时间和动态下载时间。

网页细分图多用于分析在事务性能摘要图和事务平均响应时间图中检测到的问题。可以 将网页细分图中的数据与事务性能摘要图和事务平均响应时间图中的数据关联起来,综合分 析系统性能出现的是网络问题还是服务器问题。

## **6.1** 页面分解总图(**Web Page Breakdown**)

网页分解总图可以显示某一具体事务在测试过程中的响应情况,进而分析相关 的事务是否运行正常。

### **6.1.1** 下载时间细分

在下载时间细分图中,不但要分别显示网页中不同元素的下载时间,同时还要 按照下载过程将时间进行分解,不用的颜色来显示 DNS 解析时间、建立连接时间、 第一次缓冲时间等各自所占的比例。

通过下载时间细分图可以很容易看出各个元素所用时间的长短,以及下载过程 对时间进行分解,为调解程序提供依据。

#### **6.1.2** 组件细分(随时间变化)

组件细分(随时间变化)图是指选定网页的页面组件随时间变化的细分图。在 组件细分(随时间变化)图中,可以选择不同的元素以查看测试过程中其下载时间 的变化曲线。

组件细分(随时间变化)图特别适用于需要在客户端下载控件较多的页面。通 过分析控件的响应时间,很容易发现哪些控件不稳定或比较耗时。

### **6.1.3** 下载时间细分(随时间变化)图

下载时间细分(随时间变化)图显示选定网页的页面元素下载时间细分(随时

间变化)情况,它非常清晰地显示了页面各个元素在压力测试过程中的下载情况。

### **6.1.4** 第一次缓冲时间细分(随时间变化)

第一次缓冲时间细分(随时间变化)图显示选定网页的第一次缓冲时间细分(随 时间变化)情况。分析第一次缓冲时间细分(随时间变化)图,首先要理解 First Buffer Time 的含义,它是指客户端与服务器端建立连接手,从服务器发送第一个数据包开 始计时,数据经过网络传送到客户端后,到浏览器接收到第一个缓冲所用的时间。

### **6.2** 页面组件细分(**Page Component Breakdown**)图

页面组件细分图显示每个网页及其组件的平均下载时间(以秒为单位)。根据下 载组件所有的平均秒数对图列进行排序,有助于隔离有问题的组件。

# **6.3** 页面组件细分(随时间变化)(**Page Component Breakdown**(**Over Time**))

页面组件细分(随时间变化)图是指在方案运行期间的每一秒内,每个网页及 其组件的平均响应时间(已秒为单位)。

### **6.4** 页面下载时间细分(**Page Download Time Breakdown**)图

页面下载时间细分图是指每个页面组件下载时间的细分,可以根据它来确定在 网页下载期间,事务响应时间缓慢是由网络错误引起的还是由服务器错误引起的。 页面下载时间细分图根据 DNS 解析时间、连接时间、第一次缓冲时间、SSL 握

手时间、接收时间、FTP 验证时间、客户端时间和错误四溅来对每个组件的下载过 程进行细分。

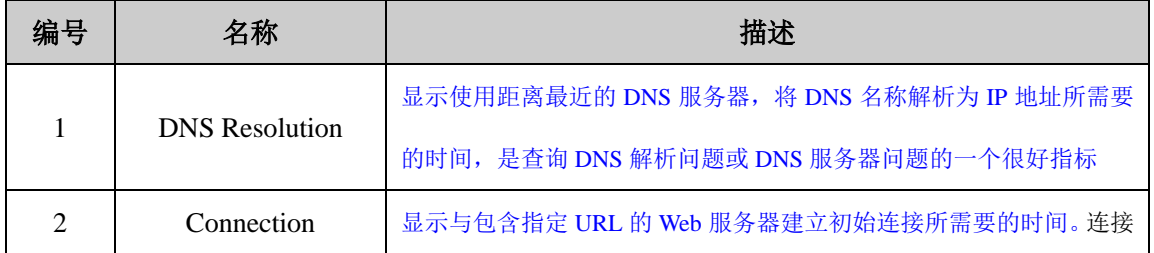

页面下载时间细分说明

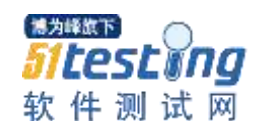

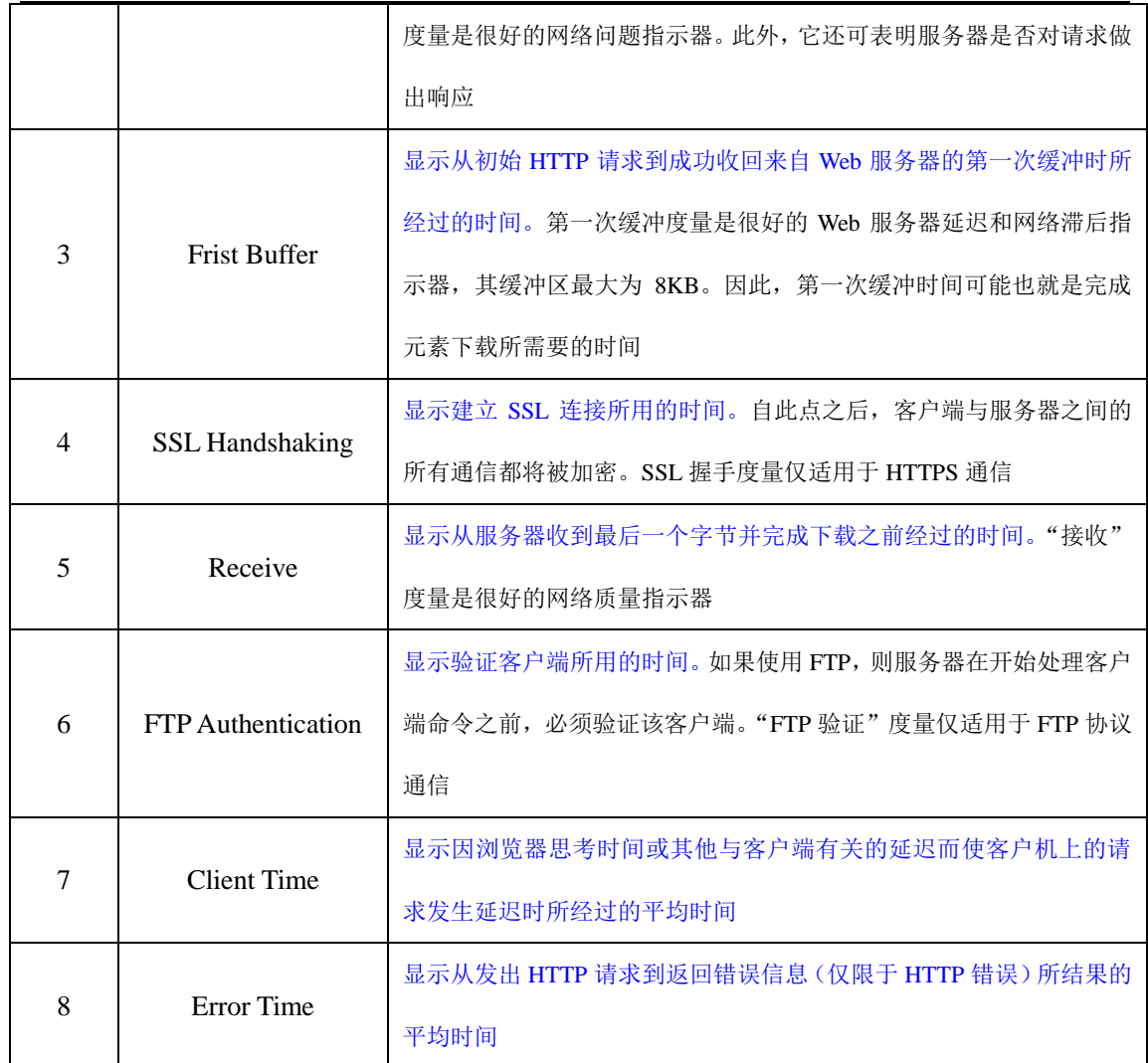

# **6.5** 页面下载时间细分(随时间变化)(**PageDownloadTimeBreakdown**(**Over Time**))

页面下载时间细分(随时间变化)图是指在方案运行期间,每一秒内每个页面 组件下载时间的细分。使用此图可以确定网络或服务器在方案执行期间哪一时间点 发生了问题。可以根据下载组件所用的平均秒数对图列选项卡进行排序,将问题最 严重的组件隔离。

页面组件细分(随时间变化)图和页面下载时间细分(随时间变化)图通常结 合起来进行分析:首先确定有问题的组件,然后分析它们的下载过程,进而定位原 因在哪里。

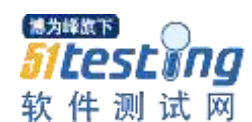

### **6.6** 第一次缓冲时间细分(**Time to Frist Buffer Breakdown**)图

第一次缓冲时间细分图是指成功收到从 Web 服务器返回的第一次缓冲之前的、 这一段时间内的每个网页组件的相关服务器/网络时间。如果组件的下载时间很长, 则可以使用此图来确定产生的问题是与服务器有关还是与网络有关。

网络时间定义为从发送第一个 HTTP 请求那一刻开始,直到收到确认为止所经 过的平均时间。服务器时间定义为从收到初始 HTTP 请求确认开始,到成功收到来 自 Web 服务器的第一次缓冲为止所经过的平均时间。

第一次缓冲时间细分图通常要与页面组件细分图和页面下载时间细分图结合起 来进行分析。

# **6.7** 第一次缓冲时间细分(随时间变化)(**TimetoFristBufferBreakdown** (**OverTime**))图

第一次缓冲时间细分(随时间变化)图是指成功收到从 Web 服务器返回的、第 一次缓冲之前的这段时间内,场景运行的每一秒中每个网页组件的服务器时间和网 络时间。可以使用此图来确定场景运行期间服务器或网络出现问题的时间点。

由于要从客户端测定服务器时间,因此,如果从发送初始 HTTP 请求开始到发 送第一次缓冲区数据这一段时间内,网络性能发生变化,则可能会影响分析结果。

### **6.8** 已下载组件大小(**Downloaded Component Size**(**KB**))图

已下载组件大小图是指每个已经下载的网页组件的大小。通过它可以直接看出 哪些组件比较大,需要进一步进行优化以提高性能。

### **7** 分析图的处理方法

### **7.1** 修改默认值

Analysis 可以修改各种图表的默认配置,使之符合分析的各种需要。

a) 修改全局过滤选项

Analysis 打开运行结果后,点击工具栏上的 T 图表,将会看到下图所示的全

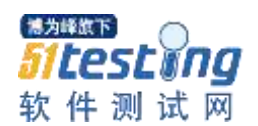

局过滤选项对话框。在下图"Global Filter"中进行的任何设置将影响到全部分析结

### 果的输出显示情况。

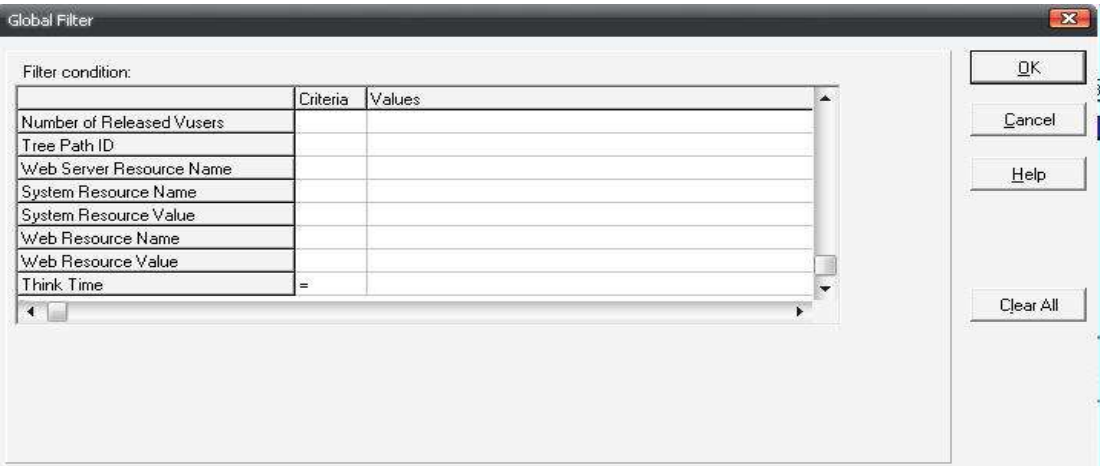

### **Global Filter** 图

在全局过滤各选项中,比较常见的是配置"Think Time"选项。在录制脚本的过 程中,执行测试的脚本将会保存在"Think Time"中。如果执行脚本时没有忽略"Think Time",Analysis 在统计分析时会把"Think Time"包含进去。当"Think Time"存 在于用户事务的开始和结束之间时,相关事务的统计情况会受到影响。因此,很多 时候需要过滤用户的思考时间。

b) 修改当前设置

点击工具栏中的 **W**<br>点击工具栏中的 或点击右键选择 "Set Filter/Group By",打开当前分析图表 的配置对话框。

c) 修改时间粒度(X 轴)

通过更改时间粒度(比例),可以使与场景执行时间相关的分析图更容易阅读和 分析。在 Analysis 中,最大粒度是分析图显示的时间范围的一半。为确保可读性和 清晰性, Analysis 在大于等于 500 秒的范围内自动调整图的最小粒度。

与场景执行时间相关的分析图显示粒度均可进行修改。

点击工具栏上的 <mark>处</mark> 图表或点击右键选择 "Set Granularity"将看到下图所示的粒 度配置对话框。

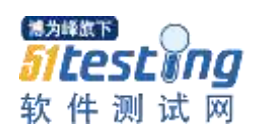

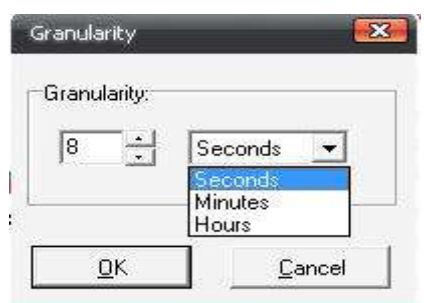

注:粒度越低,统计结果越详细,对虚拟用户的执行可以把握得更具体。而使 用高粒度则有助于研究整个方案中的虚拟用户行为。

d) 修改显示比例(Y 轴)

多数分析图的 Y 轴都是可以调整显示比例的,以使显示更为清晰。

操作步骤:

(1)先选择一个事务图;

(2) 在选择工具栏中的"view" $\rightarrow$  "Configure measurements"

(3) 在弹出的"Configure measurements"对话框中选择相应的 Y 轴标记即可

e) 选择测试时间段

在测试过程中,很多时候需要统计特定时间段的场景执行情况,Analysis 同样提 供了这一功能。操作步骤如下:

- (1) 点击菜单栏 "Tools→Options", 打开场景分析结果的 "Options"对话框
- (2) 切换到 "Result Collection", 即可看到 "Data Time Range"
- (3) 选中"Specified scenario time range",手工输入需要分析的时间范围
- (4) 然后点击 "Apply now oa active session"
- 结果: Analysis 将会按照设置的时间范围重新统计分析测试结果。

# **7.2** 自动关联

采用关联后,将取消度量项的实际值,重点关注测试场景在指定时间范围内度 量项的变化趋势。

分析经验:使用的系统内存呈直线下降的趋势,而处理器的利用率和磁盘时间 却呈直线上升趋势,显然存在内存泄露现象。

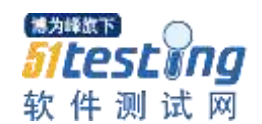

### **7.3** 场景运行比较

在测试过程中,经常需要对系统进行一定的调整,这是就会再次运行相同的场 景以验证问题是否得到解决并确认没有引起新的问题。

操作步骤:

- (1)打开 Analysis
- (2)  $\text{d} \pm \text{``File}\rightarrow$ Cross With Result"
- (3) 在弹出的对话框"Cross Result"里, 添加需要统计的测试结果
- (4)点击"OK"按钮即可

分析测试结果技巧:在进行性能分析时应该注意结合应用系统提供的分析工具: 一些 Web 中间件服务器自带的监控工具、数据库自带的性能分析工具,以及一些自 己开发的分析模块都可以帮助定位性能问题。

# **8 Analysis** 分析报告

## **8.1** 事务活动报告(**Activity Reports**)

事务活动报告为场景运行期间虚拟用户和事务执行情况提供了详细信息,共有 "场景执行报告"、"失败虚拟用户报告"和"失败事务报告(按虚拟用户)"三种。 在 Analysis 中 打 开 测 试 结 果 分 析 文 件 后 , 可 以 在 菜 单 " Reports→Crystal Reports→Activity Reports"下找到这三个报告。

### **8.1.1** 场景执行报告

场景执行报告提供了场景运行期间一些主要时间的详细信息,其中最主要的是 虚拟用户的执行信息。

当分析结果时,场景执行报告主要用于了解用户的整体情况。当确定用户执行 过程中发生的问题时,需进一步查看其他分析报告。

### **8.1.2** 失败虚拟用户报告

失败虚拟用户报告提供关于场景运行期间处于"错误"、"停止"或"已完成: 失败"状态下的所有虚拟用户的详细信息。分析报告中的"Realy 时间"和"开始 执行时间"与计算机的系统时钟有关。

与场景执行报告相比,失败虚拟用户报告重点显示出问题虚拟用户的执行情况, 可以进一步分析是哪些用户出了问题。

#### **8.1.3** 失败事务报告(按虚拟用户)

失败事务报告(按虚拟用户)提供已完成、但失败的事务的开始时间、结束时 间和持续时间的详细信息。

在场景执行报告或失败事务报告(按虚拟用户)中发生虚拟用户执行过程存在 问题后,接下来就应该在失败事务报告中深入查找是哪些事务的执行发生了问题。 对问题进行定位时还应该结合应用程序的日志、数据库变化情况等,这样才可以对 问题进行进一步定位。

### **8.2** 事务性能报告(**Performance Reports**)

事务性能报告主要用于分析虚拟用户性能和事务时间,共有"数据点报告"、"事 务详细报告(按虚拟用户)"和"事务性能报告(按虚拟用户)"三种。在 Analysis 中打开 iaceshi 结果分析文件后, 这三个报告可以在菜单"Repotrs→Crystal Report→Performance Reports"下找到。

#### **8.2.1** 数据点报告

使用 LoadRunner 执行性能测试可以记录一些自己的分析数据, Analysis 将根据 场景运行过程中收集到的数据来创建数据点图和报告。数据点报告是一种性能报 告,它列出了每个组的各个虚拟用户数据点的名称、值以及记录该值的时间。

创建数据点主要借助 lr\_user\_data\_point 函数。

函数格式: lr\_user\_data\_point("变量名",(数据类型)变量名);

## **8.2.2** 事务性能报告(按虚拟用户)

事务性能报告(按虚拟用户)显示每个虚拟用户在方案运行期间执行事务所需 的时间。报告中显示事务是否成功,以及每个虚拟用户的最小、最大和平均时间。

当场景具有多种不同类型的虚拟用户时,可以查看每种类型用户的性能,进而对问 题进行更具体的定位。

### **8.2.3** 事务详细报告(按虚拟用户)

事务详细报告(按虚拟用户)提供方案运行期间每个虚拟用户执行的所有事务 的列表及其执行时间的详细信息。

事务详细报告更像用户执行日志,详细地描述了用户执行事务的先后顺序以及 具体细节。对于某一具体事务,事务详细报告还提供了起始时间(Start time)、结 束时间(End time)、持续时间(Duration)、思考时间(Think time)、浪费时间(Wasted time)、执行结果状态(Result)等信息。其中浪费时间是 LoadRunner 的内部处理时 间,不属于事务时间或思考时间。

## **8.2 HTML** 与 **Word** 报告

### **8.2.1 HTML** 分析报告

在 Analysis 中打开测试结果分析文件后,添加或删除一些图表,以确定 HTML 报告中需要包含的内容。

操作步骤:

- (1) 点击菜单栏 "Reports->HTML Report"
- (2)选择存放地址
- (3)指定 HTML 报告的路径和文件名
- (4)保存

### **8.2.2 Word** 分析报告

Word 分析报告多用于正式的性能测试分析结果中。在默认生成的 Word 报告中, 将以图和表的形式自动汇总并显示测试中的重要数据,同时显示和描述当前 Analysis 绘画中打开的所有图表。

在 Analysis 中打开测试结果分析文件后,添加或删除一些图表,以确定 Word 报 告中需要包含的内容。

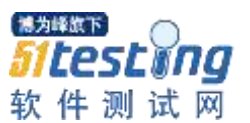

操作步骤:

(1) 点击菜单栏 "Reports→Microsoft Word Reports", 如下图所示

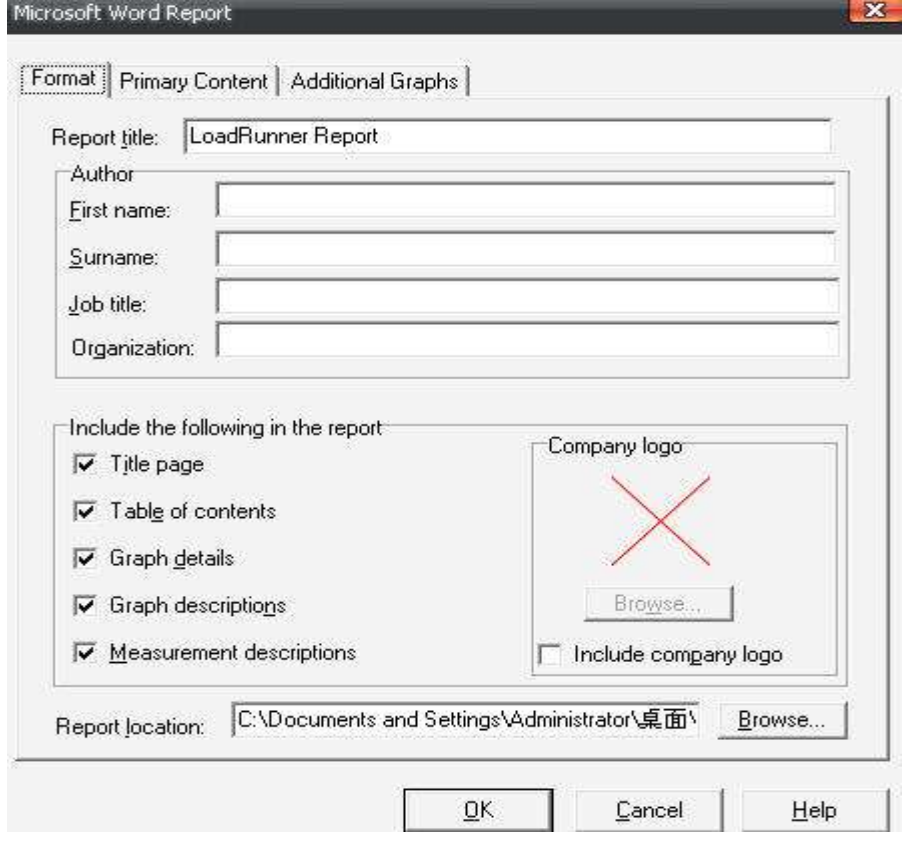

注:在上图的格式选项卡中,首先要指定 Word 报告的路径和文件名,同时还可 以输入文档标题、作者、公司 Logo 等其他信息。

下面介绍一些其他可选项:

- Title page: 在报告中包含封面
- Table of content:将目录附加到报告,并置于封面之后
- Graph details:显示图的详细信息
- Graph descriptions: 显示图的简短描述。描述内容与 Analysis 窗口"描述" 选项卡中显示的描述内容相同
- Measurement descriptions: 将各类型监视度量的描述附加在报告附录中
- (2)格式选项卡配置完成后,切换到"Primary Content"选型卡。在"Primary Content"选项卡中,需要设置报告中包含哪些性能数据图表。此外,还可 以设置执行摘要以及是否包含方案信息等。
- (3)"Primary Content"选型卡设置完成后,切换到"Additional Graphs"选项 卡。在"Additional Graphs"选项卡中,主要设置将在 Word 报告中包含哪

些当前 Analysis 会话中已经生成的图。

(4) 所有配置完成后, 点击"OK", Analysis 将开始生成 Word 报告。生成过 程结束后,Analysis 将启动 Microsoft Word 打开该报告。